The following document outlines instructions for installing VMware Horizon Client View on your personal desktop or laptop computer. Uninstall any other versions of the software before proceeding.

**NOTE: THE NEW INSTALLATION WILL REQUIRE A RESTART OF YOUR MACHINE**. Save and close any open files or applications before beginning the installation.

## **Installation Instructions**

1. In an browser, navigate to https://horizon8.brookdalecc.edu/ and select **Install VMware Horizon Client**

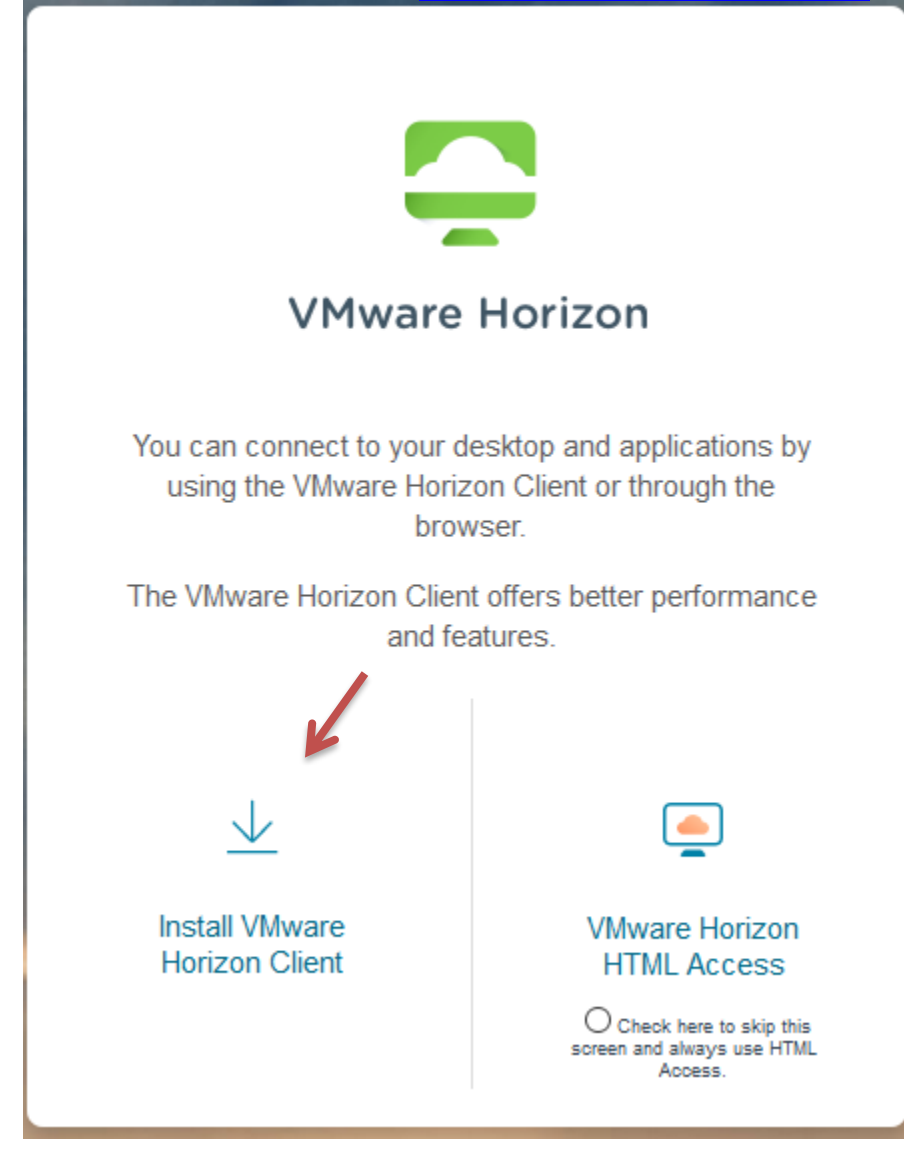

2. From this page select the correct download for either Windows or MAC

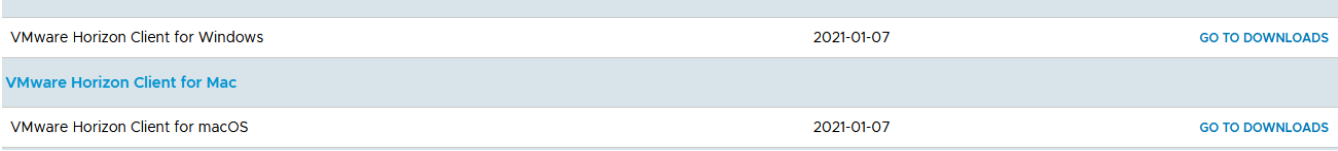

VMWare Horizon Client View Installation – For Student and Faculty pg. 1

- 3. You will be prompted to **Save** or **Run**, depending on the browser you are using. If **Run** is an option, select **Run** and follow the on-screen instructions for installing the **VMware Client**. If you are prompted to **Save**, allow the download to proceed and then access the downloaded file from the Browser download window.
- 4. Click twice to launch the installation.
- 5. Click **Install. Note:** The installation may take several minutes to complete**.**
- 6. Click **Finish. You will be prompted to restart your machine.** Save and close any open files or applications before continuing. Click **Yes** to restart.

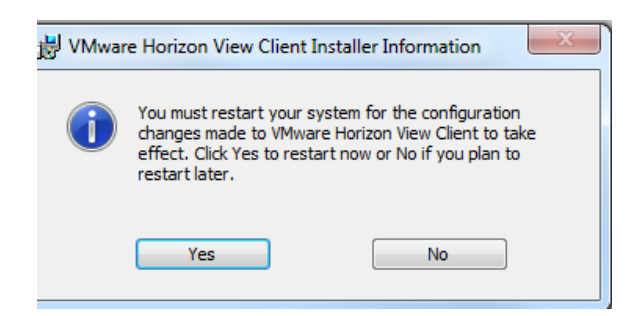

7. Upon restart, you will see a desktop icon,

### **Access VMware Horizon Client View:**

1. Click the icon to launch **the VMWare Horizon Client**.

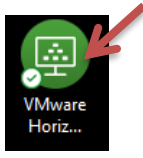

- 2. Confirm the Connection Server address is **horizon8.brookdalecc.edu** and click **Connect.**
- 3. Login and password: Use your NetID user name and password (i.e. the same credentials you use to access other Brookdale online resources, i.e. Email, Canvas)
	- a. **Students** should select **Students** from the Domain drop-down menu and click **Login.**
	- b. **Faculty** should select **Lincroft** from the Domain drop-down menu and click **Login.**

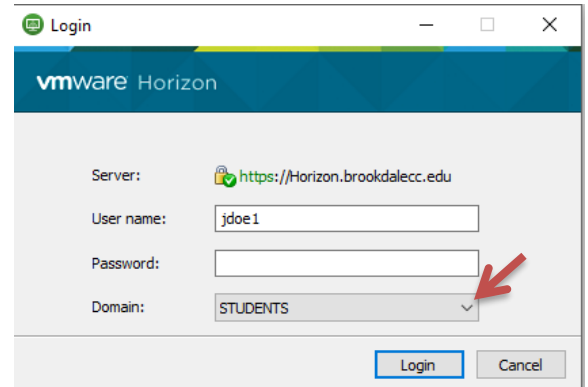

4. Click on the desired environment (i.e. Computer Science, Math, Psychology or Writing) and click **Connect** Note: This may take a few minutes to load.

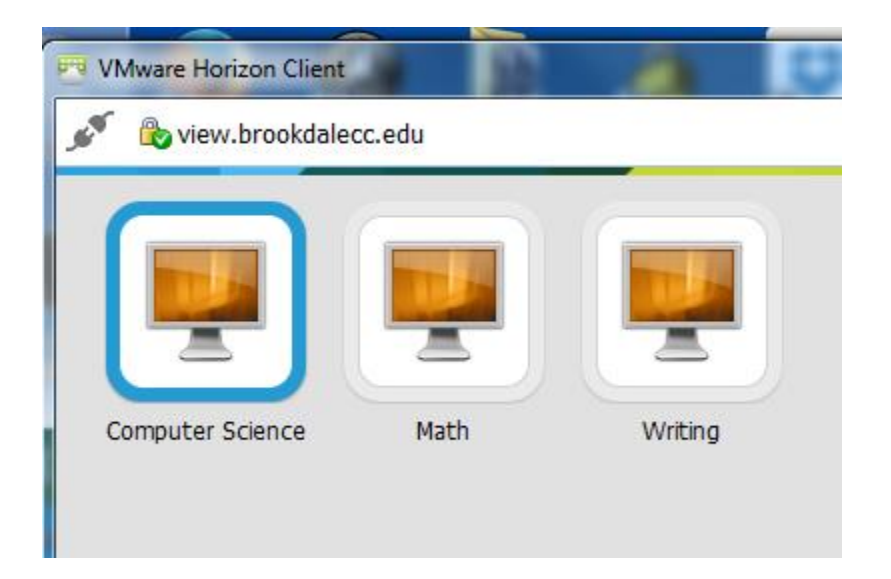

## **Desktop Workspace**

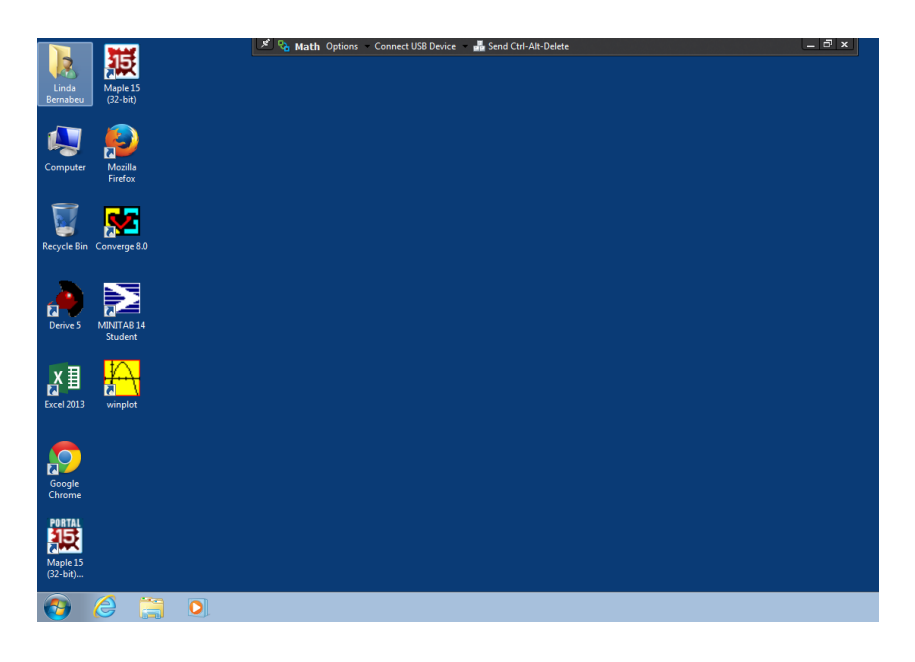

### **Saving Your Work**

The Virtual desktop is refreshed daily. Do **NOT** save your work to the "My Documents" folder provided within the Virtual desktop. You must save to an external drive USB drive that is connected to your computer. If you plan to save to an external USB drive, insert the drive if not already connect to the computer and select the **Connect to USB Device** located at the top of the screen.

**Faculty:** You may save your work to your H: drive that resides on the Brookdale network. Select **Save As** from any application and browse to your H: drive from the Computer icon.

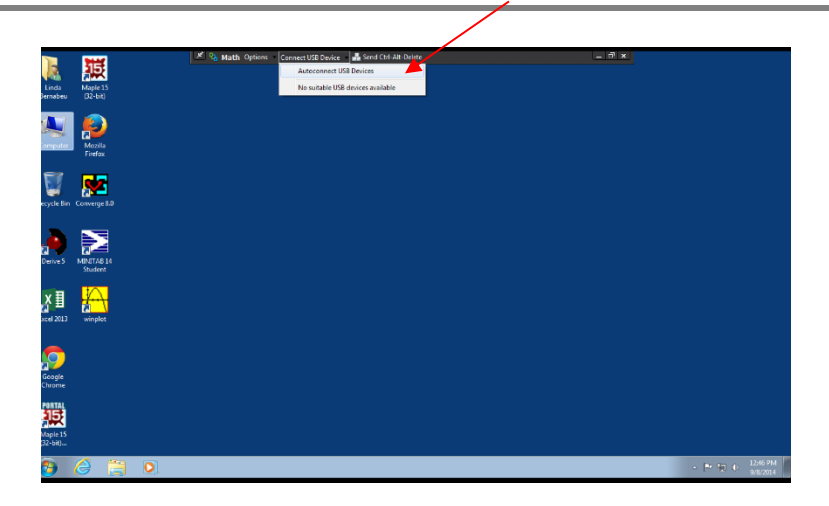

# **Switching Desktops and Disconnecting from the VM Client**

- 1. To switch to another profile: Click on the Options tab located on the top of the screen and select **Switch Desktop.** Choose another profile (i.e. Math Computer Science, etc.**)**
- 2. To Disconnect and log off: Click on the Options tab located on the top of the screen and select **Disconnect and Log Off.**

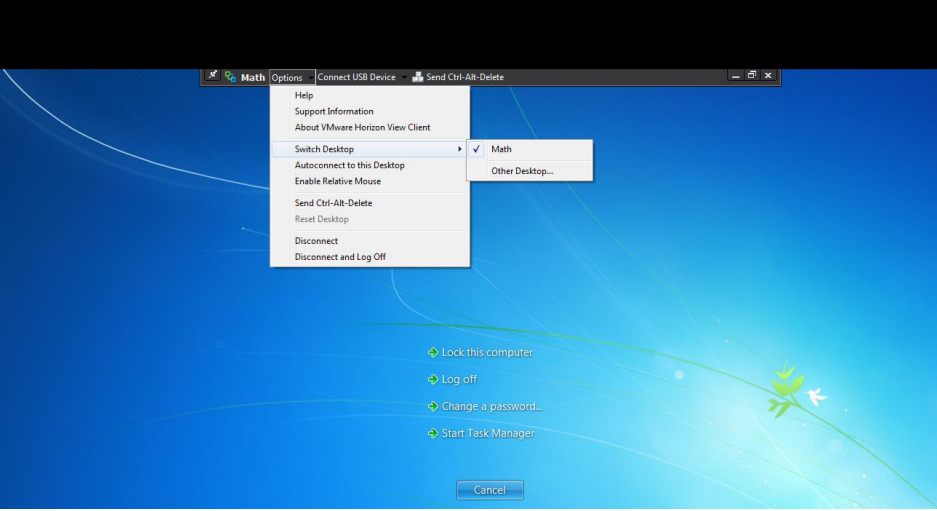

# **Troubleshooting:**

You may encounter an issue where the desktop prompts you to login again instead of loading directly to the desktop. You will need to click other user and for students enter **students\username** (students\jdoe1).